# **ELECTRONIC AUCTION RESOURCES**

### **HOW TO MONITOR THE FCC AUCTIONS ON-LINE**

The auction announcements and round results for Auction 18 will be accessible through the FCC Wide Area Network, the Internet and the FCC Auction Bulletin Board System (BBS). You can check on round results and also read any material released by the Commission during the course of the auction. This fact sheet provides the information that you need to track the auction from your computer.

#### **Option 1: Tracking the Auction via the FCC Wide Area Network**

The FCC has implemented a Remote Access System that allows up to 500 concurrent users to dial in directly to the FCC to view round results, auction announcements, and messages, and to make suggestions to the FCC regarding the FCC auction process.

The following minimum hardware and software is required to use the FCC Remote Access System:

#### **Minimum Hardware Requirements**

- o CPU: Intel Pentium
- o RAM: 16 MB
- o Modem: v.32bis 14.4kbps Hayes compatible modem or faster
- o Monitor: VGA or above
- o Mouse or other pointing device

For applicants using Microsoft Windows 3.1x:

o Hard Disk: 10 MB available disk space to install the FCC Auctions PPP Dialer

#### **Minimum Software Requirements**

- o Operating System: Microsoft Windows 95 or Microsoft Windows 3.1x
- o PPP Dialer:

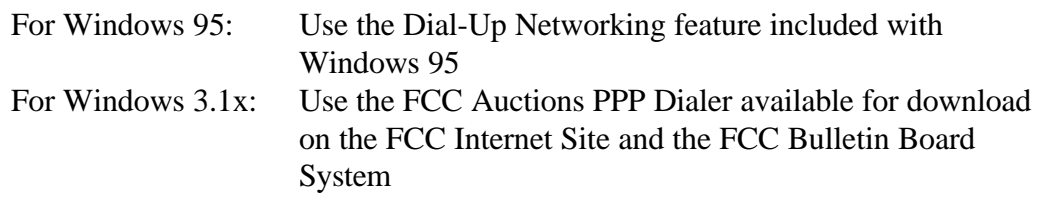

o Web Browser:

Netscape Navigator 3.01 or higher

or

Microsoft Internet Explorer 3.02 with the file-upload add-on or higher

*Note*: If you are running Windows in a networked environment, check with your local network administrator for any potential conflicts with the FCC Auctions PPP Dialer. This usually includes any TCP/IP installed network protocol.

*Note:* Throughout these instructions, "enter" means to type the appropriate information and then press the ENTER key.

#### **Connecting to the FCC Network**

To use the FCC Remote Access System, you must first connect to the FCC Network using a PPP (Point-to-Point Protocol) Dialer. The following PPP Dialer options are available:

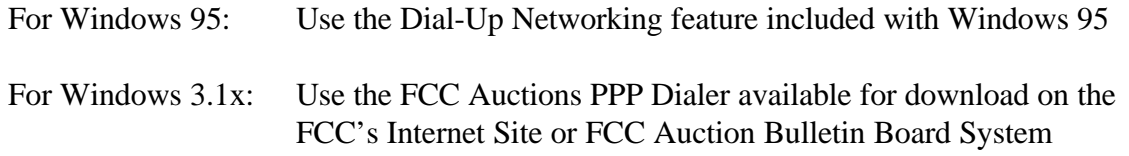

The PPP Dialer connects to a 900 number telephone service at a charge of \$2.30 per minute. The first minute of connection time to the 900 number service is at no charge.

The PPP Dialer establishes a point-to-point connection from your PC to the FCC Network. *This point-to-point connection is not routed through the Internet*.

For instructions regarding how to connect to the FCC Network using Dial-Up Networking in Windows 95, see the *Accessing the FCC Network Using Windows 95* section.

For instructions regarding how to connect to the FCC Network with the FCC Auctions PPP Dialer in Microsoft Windows 3.1x, see the *Accessing the FCC Network Using Windows 3.1x* section.

#### **Using the FCC Remote Access System**

After you have connected to the FCC Network, start your Web browser. In your browser's *Location* field (Netscape 3.x), *Netsite* field (Netscape 4.x), or *Address* field (Internet Explorer), enter the appropriate Universal Resource Locator (URL) as follows:

C *http://wtbwww03.fcc.gov*

When you have finished, exit the Web browser, then disconnect from the FCC Network.

#### **Help**

For technical assistance with installing or using FCC software, contact the FCC Technical Support Hotline at (202) 414-1250 (V) or (202) 414-1255 (TTY). The FCC Technical Support Hotline is generally available Monday through Friday, from 8 a.m. to 6 p.m. ET. In addition, it will be available from 9 a.m. to 5 p.m. ET, the weekend of August 15-16, 1998. *All calls to the FCC Technical Support Hotline are recorded.*

#### **Option 2: Tracking the Auction via the Internet**

You may use your Web browser to download announcements and round results from *wtbwww01.fcc.gov* or *www.fcc.gov* as described in the following section.

#### **Downloading from** *wtbwww01.fcc.gov*:

- 1. Connect to your Internet service provider and start your Web browser.
- 2. In the *Location* field (Netscape 3.x), *Netsite* field (Netscape 4.x), or *Address* field (Internet Explorer) of the web browser screen, enter the following location: *http://wtbwww01.fcc.gov*
- 3. a. Click on **Auction 18***.*
	- b. For auction announcements, click on **Announcements**. For auction round results, click on **Results***.*
- 4. Click on the file you wish to download.

#### **Downloading from** *www.fcc.gov*:

- 1. Connect to your Internet service provider and start your Web browser.
- 2. In the *Location* field (Netscape 3.x), *Netsite* field (Netscape 4.x), or *Address* field (Internet Explorer) of the web browser screen, enter the following location: *http://www.fcc.gov*
- 3. a. Click on **Auctions***.* b. In the *Auctions* section on the right, click on **220 MHZ** under *In Progress.* c. Click on **Data(Round Results), Announcements***.*
	- d. For auction announcements, click on **Announcements**. For auction round results, click on **220 MHZ Auction Round Results***.*
- 4. Click on the file you wish to download.

#### *Archive Directories*

The FCC will establish archive directories for round results files on the Internet. After every 50 rounds, files will be moved from the *Results* directory to an archive directory. The newest round results files will continue to be uploaded to the *Results* directory.

For example, in round 102, round results files would be located as follows:

#### On *wtbwww01.fcc.gov*:

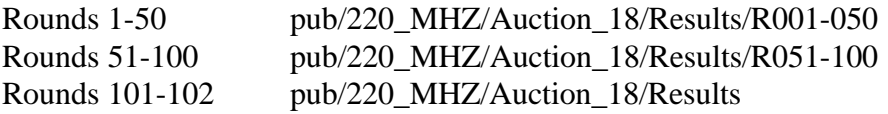

#### On *www.fcc.gov*:

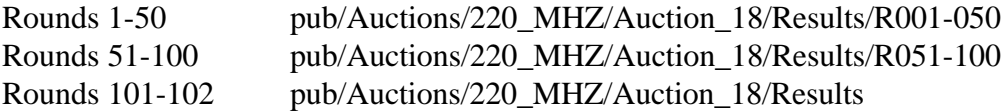

Files for rounds 103-150 would continue to be uploaded to the *Results* directory. After round 150, the files for rounds 101-150 would be archived. The newest files, for rounds 151-200, would be uploaded to the *Results* directory.

#### **Option 3: Tracking the Auction via the Bulletin Board System (BBS)**

The FCC Auction Bulletin Board System (BBS) provides dial-in access for Auction Results. To access the FCC Auction BBS, use a communications package that can handle at least Xmodem protocol (such as PcAnyWhere, Procomm, or Microsoft Terminal in Windows 3.x) to dial in to  $(202)$  682-5851. Use the settings of 8 data bits, no parity and 1 stop bit  $(8,N,1)$ .

Once your computer is connected to the Auction BBS, do the following:

- 1. To create an account:
	- a. Enter your first name.
	- b. Enter your last name.
	- c. When asked whether you want to create an account, enter *Y*.

d. When prompted, enter a password.

The password can be from four to ten characters long, where the characters can be either letters or numbers.

- e. To confirm the password, enter it again.
- f. When prompted for contact information, enter your voice phone number. Include the area code; for example, you might enter *202-555-1234***.**
- g. Enter your company name.
- 2. On the Welcome screen, enter *C* for *Continue*. (You may also enter **c**, the program accepts either case.)

Since C is the default (automatic) selection, you can also just press ENTER to continue.

- 3. When asked whether you want to view the bulletin menu. Enter *Y* for *Yes*. Then, to continue, press ENTER to obtain the FCC Auction BBS Main Menu.
- 4. Enter *A* (for Auction Menu) to obtain the *Auction Library Menu*. The top options on this menu provide a range of numbers to represent the available auctions.
- 5. To select *Auction 18*, enter *B* to select the second range.
- 6. On the Auctions Library Menu, enter the number of the auction you want. Enter *8*, in this case.

The Auction Menu appears.

7. Enter *A* to select *Announcements* or Enter *R* to select *Results*.

> The list of available files for Auction 18 appears. These files are sorted by date, with the most recent files at the beginning of the list.

8. To scroll downward to the next screen of file names, either press ENTER or enter *C* for *Continue*. To scroll upward to the preceding screen of file names, enter *P* for *Previous*.

Note that on each screen, file names are numbered separately, starting with 1.

9. To select one or more files for downloading or viewing, mark the files you want. The program marks a file by preceding its name with an asterisk (\*).

You can do the following:

- To mark an individual file, enter its line number.
- To mark a range of files, enter  $M$  (for *Mark*) and then enter the range of files in response to the prompt.

For example, to mark files 6 through 12, enter *6-12* at the prompt.

• To unmark a file, enter its number again.

You can also use Mark to unmark a range of files.

- 10. When you have finished marking files, download them as follows:
	- a. Enter *D* for *Download*.

The program displays a list that summarizes the download operation. The Time column lists the download time for each file; the Total Time column lists a running total of the download times.

- b. Enter *D* to proceed.
- c. Select the file transfer protocol that has been specified in your terminal emulation software (e.g., Xmodem or Zmodem).

When the download operation has finished, the list of files reappears.

11. Enter *X* to leave the BBS.

**Note:** All round results files will continue to be accessed through the *Results* menu on the BBS. No archive menus will be created.

#### **Announcements Files**

The announcement files will use the following naming convention: *aa\_xxx.nn* where *aa* is the auction number, *xxx* is the round number and *nn* is the announcement number. For example, 18\_002.07 would represent an announcement for auction eighteen that was posted during round two and was the seventh announcement for the auction.

#### **Round Results Files**

For each round, dBase-compatible database files will be uploaded with the following naming conventions:

18\_*xxx*S.DBF contains all bids submitted in a particular round 18\_*xxx*W.DBF contains all bids withdrawn in a particular round 18\_*xxx*E.DBF contains the maximum eligibility and remaining # of waivers for each bidder 18\_*xxx*H.DBF contains the high bids in a particular round and the minimum accepted bids for the next round

where *xxx* represents the round number.

For those who cannot use the dBase-compatible database files, we will also upload the ASCII text version of these files with the following naming conventions:

18\_*xxx*S.TXT contains all bids submitted in a particular round 18\_*xxx*W.TXT contains all bids withdrawn in a particular round 18\_*xxx*E.TXT contains the maximum eligibility and remaining # of waivers for each bidder 18\_*xxx*H.TXT contains the high bids in a particular round and the minimum accepted bids for the next round

where *xxx* represents the round number.

The following file will be uploaded at the beginning of the auction to map the bidder number to the FCC Account Number and company name:

18\_XREF.DBF contains the bidder name, FCC account number and bidder number or 18\_XREF.TXT is the same file in text format

This file is used to identify which bidder is associated with each bid in the submission, withdrawal, high bids, and bidder eligibility files.

#### **Round Results File Formats**

The Round Results File Formats will be published in a future Public Notice.

# **ACCESSING THE FCC NETWORK USING WINDOWS 3.1x**

This attachment describes how to access the FCC Network from a system that is running the Microsoft Windows 3.1x operating system. This involves using the FCC-supplied Point-to-Point Protocol (PPP) Dialer.

This attachment summarizes the hardware and software required for the PPP Dialer, then describes the procedures for performing the following tasks:

- Downloading the Dialer files from the Internet or the FCC Bulletin Board System
- Installing the Dialer application
- Configuring PPP
- Establishing a PPP connection

This section also describes how to troubleshoot and uninstall the PPP Dialer application, and tells how to get help from the FCC.

#### **Conventions**

The instructions in this section use the following typographical conventions:

- **bold** Represents objects on the screen that you click with the mouse pointer, including buttons, Internet links, icons, tabs, menu items (e.g., **Cancel** button, **Auctions** link, **Save** option in the File menu).
- *italic* Represents field names or areas of a screen (e.g., *Applicant* field, *Selected Licenses* area of a screen).
- *bold italic* Represents characters that you must type exactly as they appear in the instructions. For example, if you are instructed to type *http://wtbwww03.fcc.gov*, you should type all of the characters shown in bold italic exactly as they are printed.

SMALL CAPS Represents keys on the keyboard (e.g., ENTER, CTRL, ESC).

*Note*: Throughout these instructions, "enter" means to type the appropriate information and then press the ENTER key.

#### **Downloading the Dialer Software**

Applicants using Microsoft Windows 3.1x should download the FCC Auctions PPP Dialer software from either the FCC Internet Site or the FCC Bulletin Board System. Applicants must download the following files to install the software:

#### **setup.exe, setup.001, setup.002**

#### **Download Method 1: Internet Access**

You may use your Web browser to download the software from *wtbwww01.fcc.gov* or *www.fcc.gov* as described in the following section.

#### **Downloading from** *wtbwww01.fcc.gov*:

- 1. Connect to your Internet service provider and start your Web browser.
- 2. In the *Location* field (Netscape 3.x), *Netsite* field (Netscape 4.x), or *Address* field (Internet Explorer) of the web browser screen, enter the following location: *http://wtbwww01.fcc.gov*
- 3. a. Click on **Dialer**. b. Click on **Auctions**.
- 4. Download the following files by clicking each of the corresponding icons: **setup.exe, setup.001, setup.002**

#### **Downloading from** *www.fcc.gov*:

- 1. Connect to your Internet service provider and start your Web browser.
- 2. In the *Location* field (Netscape 3.x), *Netsite* field (Netscape 4.x), or *Address* field (Internet Explorer) of the web browser screen, enter the following location: *http://www.fcc.gov*
- 3. a. Click on **Auctions***.* b. In the *Auctions* section on the right, click on **220 MHz** under *Future*. c. Click on **FCC Auctions PPP Dialer**.
- 4. Download the following files by clicking each of the corresponding icons: **setup.exe**, **setup.001**, **setup.002**

#### **Download Method 2: Dial-In Access to the FCC Auction Bulletin Board System (BBS):**

The FCC Auction Bulletin Board System (BBS) provides dial-in access for the FCC Auctions PPP Dialer Software. To access the FCC Auction BBS, use a communications package that can handle at least Xmodem protocol (such as Microsoft HyperTerminal in Windows 95, PcAnyWhere, or Procomm) to dial in to (202) 682-5851. Use the settings of 8 data bits, no parity and 1 stop bit (8,N,1).

Once your computer is connected to the Auction BBS, do the following:

- 1. To create an account:
	- a. Enter your first name.
	- b. Enter your last name.
	- c. When asked whether you want to create an account, enter *Y*.
	- d. When prompted, enter a password.

The password can be from four to ten characters long, where the characters can be either letters or numbers.

- e. To confirm the password, enter it again.
- f. When prompted for contact information, enter your voice phone number. Include the area code; for example, you might enter *202-555-1234*.
- g. Enter your company name.
- 2. On the Welcome screen, enter *C* for *Continue*. (You may also enter **c**, the program accepts either case.)

Since C is the default (automatic) selection, you can also just press ENTER to continue.

- 3. When asked whether you want to view the bulletin menu. Enter *Y* for *Yes*. Then, to continue, press ENTER to obtain the FCC Auction BBS Main Menu.
- 4. Enter **A** (for Auction Menu) to obtain the Auction Library Menu. The top options on this menu provide a range of numbers to represent the available auctions.
- 5. To select *Dialer*, enter *D*.

6. Enter *A* to select *Auctions Dialer*.

The list of available files appears. These files are sorted by date, with the most recent files at the beginning of the list.

7. To scroll downward to the next screen of file names, either press ENTER or enter *C* for Continue. To scroll upward to the preceding screen of file names, enter *P* for Previous.

Note that on each screen, file names are numbered separately, starting with 1.

8. To select one or more files for downloading or viewing, mark the files you want. The program marks a file by preceding its name with an asterisk (\*).

You can do the following:

- To mark an individual file, enter its line number.
- To mark a range of files, enter  $M$  (for *Mark*) and then enter the range of files in response to the prompt.

For example, to mark files 6 through 12, enter *6-12* at the prompt.

• To unmark a file, enter its number again.

You can also use *Mark* to unmark a range of files.

Use any of these techniques to mark the following files: **setup.exe, setup.001, setup.002**

- 9. When you have finished marking files, download them as follows:
	- a. Enter *D* for *Download*.

The program displays a list that summarizes the download operation. The Time column lists the download time for each file; the Total Time column lists a running total of the download times.

- b. Enter *D* to proceed.
- c. Select the file transfer protocol that has been specified in your terminal emulation software (e.g., Xmodem or Zmodem).

When the download operation has finished, the list of files reappears.

10. Enter *X* to leave the BBS.

#### **Installing the FCC Auctions PPP Dialer**

After you have downloaded the files, you must install the FCC Auctions PPP Dialer. To install the software, start File Manager, open the file folder where you downloaded the files and doubleclick on **setup.exe**. All downloaded files must be present in the file folder for the software to install properly.

To begin, the setup program shows a screen listing the default directory to which the software will install. Press the **Install** button, then press **OK** to install to the specified directory. If the directory does not exist, the setup program will create it automatically.

When the installation is complete, a message may appear asking you to restart Windows so that the changes made by the installation may take effect. Press **Restart** to restart Windows or press **Stay Here** to restart at a later time. Do not use the FCC Auctions PPP Dialer until you have restarted Windows.

You will now have a new Program Manager group called **FCC Auctions Dialer** with icons labeled **Configure PPP**, **PPP Dialer**, and **Uninstall**.

#### **Creating Backup Installation Disks for the FCC Auctions PPP Dialer**

To create backup installation disks for the FCC Auctions PPP Dialer, you will need three blank formatted 1.44" disks. Copy **setup.exe** to the first disk, **setup.001** to the second disk, and **setup.002** to the third disk.

#### **Running the Configure PPP Program**

Before establishing a PPP connection, you must run the Configure PPP program. If desired, you may also adjust the configuration settings.

To start the Configure PPP program:

- 1. Double-click the **Configure PPP** icon. The communications setup window appears.
- 2. From the *Modem* menu, select the COM port to which your modem is connected.
- 3. From the *Speed* menu, select the maximum DTE rate of your modem.

For 14.4-kbps and 28.8-kbps modems, you can generally select a speed of 38400 or 57600.

4. In most cases, carrier detect should not be checked and flow control should be checked. If you experience problems getting the modem to respond, experimenting with these settings may help.

5. The *DNS* should be set to 165.135.22.249.

The remainder of the screen has default values which should provide optimal performance.

- 6. Click the **Script** button to bring up the Script Setup screen. This screen gives you the ability to issue specific commands to the modem.
- 7. Click the down arrow in the *Selected Modem* field and choose the entry from the list that most closely matches the modem installed on your PC.

If your modem does not appear in the list, select a generic modem string by entering either *ATZ* (for 14.4-kbps modems) or *AT&F* (for 28.8-kbps modems) in the *Reset Modem String* box.

8. It may be necessary to change the command in the *Modem Dial Prefix* field to accommodate how you make calls.

For example:

Add a 1 before dialing the 800 or 900 number: *ATDT1* Dialing prefix of 9 used, add a 1 before dialing the 800 or 900 number: *ATDT91* Turn off call waiting, add a 1 before dialing the 800 or 900 number: *ATDT\*70,1*

- 9. If you use a dialing suffix, enter it in the *Dial Suffix* field.
- 10. The default settings provided in Configure PPP should be compatible with most systems. If you experience problems connecting to the FCC Network, refer to the *Troubleshooting* section for possible solutions.
- 11. When you have finished using the Configure PPP program, click the **OK** button. You may now start the FCC Auctions PPP Dialer.

#### **Establishing a PPP Connection**

Once you have run the Configure PPP program, you can establish a PPP connection. Do the following:

- 1. To start the PPP Dialer, double-click the **PPP Dialer** icon in the *FCC Auctions Dialer* program group.
- 2. Select *Non-Toll (800 service)* if you want to submit an FCC Form 175 application, or

select *Toll call (900 service)* if you want to review FCC Form 175 applications or use the FCC Remote Access System.

3. When the PPP Dialer establishes a connection, you will gain access to the PPP Dial Up screen. You may switch to the PPP Dial Up screen by pressing CTRL+ESC and double-clicking **PPP Dial Up** in the Task List.

The screen will display the current status of the PPP connection.

- 4. Once the connection is established, open your Web browser (Netscape or Internet Explorer).
- 5. In your browser's *Location* field (Netscape 3.x), *Netsite* field (Netscape 4.x), or *Address* field (Internet Explorer), enter the appropriate Universal Resource Locator (URL) as follows:
	- For FCC Form 175 Submit, enter **http://wtbwww04.fcc.gov**
	- For FCC Form 175 Review or the FCC Remote Access System, enter *http://wtbwww03.fcc.gov*
- 6. When you have finished, exit the Web browser, then switch to the PPP Dial Up screen and select the **Disconnect** option from the **Dial** menu.

#### **Testing the PPP Connection**

1. To test the status of the PPP connection, select the **Test Connection** option from the **Dial** menu on the PPP Dial Up screen. This option allows you to ping the FCC Network. The ping process sends a signal to the FCC Network; if the signal returns, you have established a good connection.

The *Hostname* box will show 165.135.22.249.

2. From the **Number** menu, choose the number of pings you wish to send (one, continuous, or a user-specified number). From the **Specifications** menu, you can customize the type of request (e.g., icmp echo request), the interval between pings, and the timeout setting; the default settings should suffice.

If you change any of the settings and would like to save them, select the **Save** option from the **File** menu.

3. Click the **Start** button.

The status and packets boxes will display information concerning whether the pings were returned.

4. If necessary, click the **Stop** button, to end the ping process. Click the **Exit** button to exit the Ping program.

#### **Troubleshooting**

Following are problems you may encounter and possible solutions for resolving or isolating them.

#### *Modem does not respond*

- 1. Check the COM port setting.
- 2. Make sure that you have selected the appropriate modem in the *Selected Modem* list.

If your modem does not appear in the list, select a generic modem string by entering either *ATZ* (for 14.4-kbps modems) or *AT&F* (for 28.8-kbps modems) in the *Reset Modem String* field.

- 3. Check your modem for IRQ conflicts.
- 4. Check the physical connections.

#### *Modem connects but does not return an IP address*

- 1. Check that you have selected the appropriate modem in the *Selected Modem* list.
- 2. Verify the *DNS* is set to 165.135.22.249.
- 3. Turn off *VJ Compression*.
- 4. Check your modem for IRQ conflicts.
- 5. Unload network drivers.

#### *SQLSERVER errors*

- 1. Turn off *VJ Compression*.
- 2. Unload network drivers.
- 3. Check for the existence of multiple *winsock.dll* files on your PC.
- 4. Test the PPP connection with the Ping program.

Errors may be caused by having multiple winsock.dll files on your PC. To search for conflicting winsock.dll files, start File Manager, open the directory for the root of the hard drive you want to search (usually c:\) and select the **Search** option from the **File** menu. In the *search for:* box, enter *winsock.dll*. Verify that the *select all subdirectories* option is selected, then click **OK**.

Make sure that any other winsock files are not in your path. To check this, go to the DOS prompt and type **path**. If any directory containing another winsock.dll file appears in the path, do either of the following:

- Temporarily rename the conflicting winsock.
- Edit the autoexec.bat file to remove the reference to that directory, then save and reboot the PC. If you need to use the other PPP software package, reinsert the appropriate directory reference, save, and reboot.

#### **Uninstalling the FCC Auctions PPP Dialer Application**

To uninstall the FCC Auctions PPP Dialer, double-click the **Uninstall** icon in the *FCC Auctions Dialer* program group. Click **Start** to uninstall the software.

#### **Technical Support**

For technical assistance with installing or using FCC software, contact the FCC Technical Support Hotline at (202) 414-1250 (V) or (202) 414-1255 (TTY). The FCC Technical Support Hotline is generally available Monday through Friday, from 8 a.m. to 6 p.m. ET. In addition, it will be available from 9 a.m. to 5 p.m. ET, the weekend of August 15-16, 1998. *All calls to the FCC Technical Support Hotline are recorded.*

# **ACCESSING THE FCC NETWORK USING WINDOWS 95**

This attachment describes how to access the FCC Network from a system that is running the Microsoft Windows 95 operating system. This involves configuring dial-up network access and then performing the dial-up procedure.

#### **Conventions**

The instructions in this section use the following typographical conventions:

- **bold** Represents objects on the screen that you click with the mouse pointer, including buttons, Internet links, icons, tabs, menu items (e.g., **Cancel** button, **Auctions** link, **Save** option in the File menu).
- *italic* Represents field names or areas of a screen (e.g., *Applicant* field, *Selected Licenses* area of a screen).
- **bold italic** Represents characters that you must type exactly as they appear in the instructions. For example, if you are instructed to type *http://wtbwww03.fcc.gov*, you should type all of the characters shown in bold italic exactly as they are printed.

SMALL CAPS Represents keys on the keyboard (e.g., ENTER, CTRL, ESC).

*Note*: Throughout these instructions, "enter" means to type the appropriate information and then press the ENTER key.

#### **Configuring Dial-Up Network Access**

- 1. To start dial-up networking:
	- a. Click the Windows 95 **Start** button.
	- b. Click the **Programs** option to display the Programs menu.
	- c. Click the **Accessories** option to display the Accessories menu.
	- d. From the Accessories menu, click **Dial-Up Networking**.

If Dial-Up Networking is not an option on your Accessories menu, you should install it from your Windows 95 CD or diskettes.

2. When the Dial-Up Networking window appears, double-click the **Make New Connection** icon.

- 3. The Make New Connection window appears. In the field titled *Type a name for the computer you are dialing*, type *FCC Auctions 800#* or *FCC Auctions 900#*.
- 4. Click the down arrow at the right of the *Select a modem* field and select your modem from the menu of available modems.

If your modem does not appear on this list, you must install your modem driver according to the modem manufacturer installation procedures, which are usually described in your modem's user manual.

- 5. Click the **Next** button.
- 6. If you are connecting to file FCC Form 175 applications, type *800* and *378-7435* in the *Area Code* and *Telephone Number* fields, respectively.

If you are connecting to review FCC Form 175 applications or to use the FCC Remote Access System, type *900* and *555-5335* in the *Area Code* and *Telephone Number* fields, respectively.

7. Verify that the correct country is selected in the *Country code* field.

If necessary, click the down arrow at the right of the *Country code* field and select the appropriate country from the menu of available countries.

- 8. Click the **Next** button.
- 9. Click the **Finish** button.

An icon labeled either *FCC Auctions 800#* or *FCC Auctions 900#* appears in the Dial-Up Networking window.

- 10. Verify that properties are configured correctly before attempting a dial-up session. Put the mouse pointer on the appropriate Form 175 icon and click the *right* mouse button to display a menu. Click **Properties** from the menu.
- 11. Click the **Configure** button. Click the **Options** tab at the top of the Properties window.
- 12. In the Connection control area of the Options tab, verify that *neither* option is selected. If either option is selected, click the check box at the left of the option to deselect it. Then click **OK**.
- 13. Click the **Server Types** button.
- 14. In the *Advanced Options* area, verify that only *Enable software compression* is selected. If it is not selected, click the check box at the left of the option to select it. If either of the

other options is selected, click the check box to deselect it.

15. In the *Allowed Network Protocols* area, verify that only *TCP/IP* is selected.

If it is not selected, click the check box at the left of the option to select it. If either of the other options is selected, click the check box to deselect it.

- 16. Click the **TCP/IP Settings** button and select *Specify name server addresses*.
- 17. Type *165.135.22.249* as the Primary DNS.
- 18. Click **OK** on the TCP/IP Settings window, the Server Type window, and the Properties window.

#### **Dial-Up Procedure**

- 1. If the Dial-Up Networking window is not currently open, do the following:
	- a. Click the Windows 95 **Start** button.
	- b. Click the **Programs** option to display the Programs menu.
	- c. Click the **Accessories** option to display the Accessories menu.
	- d. From the Accessories menu, click **Dial-Up Networking**.

The Dial-Up Networking window appears.

2. In the Dial-Up Networking window, double-click the **FCC Auctions 800#** or **FCC Auctions 900#** icon.

Note: If you connect to the FCC's 900 number telephone service, there is a charge of \$2.30 per minute. The first minute of connection time to the 900 number service is at no charge.

3. Click the **Connect** button on the window. *Do not enter User name and Password*.

The Connection window appears, indicating the status of your connection as your modem dials into the system. This window must remain running during your dial-up session. You may minimize the window, if you wish.

- 4. Once the connection is established, open your Web browser (Netscape or Internet Explorer).
- 5. In your browser's *Location* field (Netscape 3.x), *Netsite* field (Netscape 4.x), or *Address* field (Internet Explorer), enter the appropriate Universal Resource Locator (URL) as follows:
- For FCC Form 175 Submit, enter *http://wtbwww04.fcc.gov*
- For FCC Form 175 Review or the FCC Remote Access System, enter *http://wtbwww03.fcc.gov*
- 6. When you have finished, exit the Web browser, then click the **Disconnect** button on the Connection window to end your dial-up session.

#### **Troubleshooting**

Following are problems you may encounter and possible solutions for resolving or isolating them.

#### *Modem does not respond*

- 1. Confirm that the correct modem driver is installed for your modem.
- 2. Confirm that all physical connections for the modem are present.
- 3. Confirm that the phone line is active by connecting the modem chord to a telephone.
- 4. If you are dialing the 900 number service, check for a 900 number telephone block. If the volume settings are low, the modem may be dialing but not connecting. Check for this by trying to connect to the 800 number, or by dialing the 900 number on that line using a telephone.

#### *Modem dials but does not connect*

- 1. If you are dialing the 900 number service, check for a 900 number telephone block. Check for this by dialing the 800 number to see if you connect, or by dialing the 900 number on that line using a telephone.
- 2. Confirm that the number the modem is dialing is correct.
- 3. Confirm that the modem prefix, if any, is correct.

#### *Modem dials and connects, but nothing appears when you enter the location in the web browser*

- 1. Check the settings in your dial-up networking icon, particularly that the Primary DNS is 165.135.22.249 and that TCP/IP is the only selected protocol.
- 2. Confirm that your web browser is using no proxies.

3. It is recommended that you do not login to a TCP/IP Local Area Network (LAN). If you do login to a TCP/IP LAN, confirm that your LAN network ip address is being released. To do so, connect to the FCC Network using dial-up networking, then click the Start button in Windows 95 and select Run. Type winipcfg and press OK. If your ip address does not begin with 165.135.xxx.xxx, then your LAN ip address is not being released. Press the **Release All** button, or consult with your LAN administrator.

#### *Receive an Internal Server error in the Web browser*

Confirm that javascript is enabled in your web browser.

#### **Help**

For technical assistance with installing or using FCC software, contact the FCC Technical Support Hotline at (202) 414-1250 (V) or (202) 414-1255 (TTY). The FCC Technical Support Hotline is generally available Monday through Friday, from 8 a.m. to 6 p.m. ET. In addition, it will be available from 9 a.m. to 5 p.m. ET, the weekend of August 15-16, 1998. *All calls to the FCC Technical Support Hotline are recorded.*

# **AUCTION TRACKING SOFTWARE**

The Commission will provide, free of charge, a stand alone tracking tool to assist bidders and non-bidders in tracking the auction. In the past this tool has been provided in an Excel spreadsheet format that required users to download round results files and import them into the tracking tool software for processing. The Commission is investigating ways to make the tracking tool software more efficient and effective, and hopes to have a revised tool in place before the beginning of Auction 18. In the absence of a revised tracking tool, software resembling that used in previous auctions will be provided. Details will be released as soon as they are available.